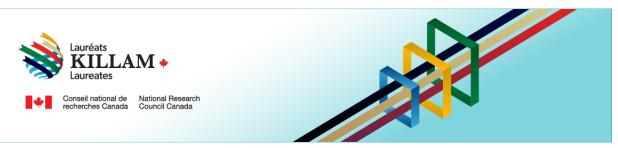

# | National Killam Program | Portal User Guide

## **Contents**

| 1. | Ove    | erview                                             | 2  |
|----|--------|----------------------------------------------------|----|
| 2. |        | Create an account or log in to an existing account |    |
|    | 2.1.   | Redeem an invitation                               |    |
|    | 2.2.   | Log in with a new or existing account              | 5  |
|    | 2.2.1. | Existing account                                   | 6  |
|    | 2.2.2. | Create an account                                  | 12 |
| 3. |        | Overview of menu options                           | 17 |
|    | 3.1.   | National Killam Program Awards                     | 18 |
|    | 3.2.   | My profile                                         | 18 |
|    | 3.3.   | My submissions                                     | 19 |
|    | 3.4.   | Peer reviewer menu options                         | 19 |
|    | 3.5.   | Help                                               | 20 |
|    | 4.     | General portal navigation                          | 20 |
|    | 4.1.   | Entering your research category/categories         | 23 |
|    | 42     | Unloading files                                    | 26 |

#### 1. Overview

National Killam Program participants use a portal account to:

- submit a nomination for the Killam Prize,
- apply for a Dorothy Killam Fellowship,
- provide an institutional attestation for a Dorothy Killam Fellowship,
- upload supporting documents,
- apply to be a peer reviewer, or
- submit peer review evaluation report(s).

Individuals writing letters of support for an application are encouraged to send their letter to their contact (the nominator for the Killam Prize, the applicant or their institutional contact for the Dorothy Killam Fellowship), who will upload it on their behalf. Alternatively, letter writers can submit directly to the <a href="National Killam Program Office">National Killam Program Office</a> (NKPO) by email or create an account and upload their letter in the portal if they choose.

If at any point you have questions or need additional information, please contact the <u>National Killam Program Office</u>.

To request this content in a different format, please contact the National Killam Program Office at KillamProgram-ProgrammeKillam@nrc-cnrc.gc.ca.

#### 2. Create an account or log in to an existing account

Portal accounts use two-factor authentication (2FA) for account creation, resetting a password, and every login. This section provides information on setting up or resetting an account.

Active accounts are maintained from year to year. Applications and nominations are deactivated and removed on an annual basis, after reviews have been submitted and before the opening of the next program cycle. Accounts with 2 years or more of inactivity may be removed by the NKPO.

Any person with an email address can create an account in the portal. The account is linked to the exact email address provided at the time of account creation. If your institution supports multiple forms of email address (e.g. Given.Surname@uni.ca and gsurname@uni.ca), please ensure you consistently use the same address for logging in to the portal.

#### 2.1. Redeem an invitation

If you have received an invitation email to create an account from **Microsoft** on behalf of Programme Killam Program, with a Subject <u>FOR ACTION: Killam Prize Program portal invitation / invitation au portail pour le prix Killam</u> (see below for example) click on the link in that email message.

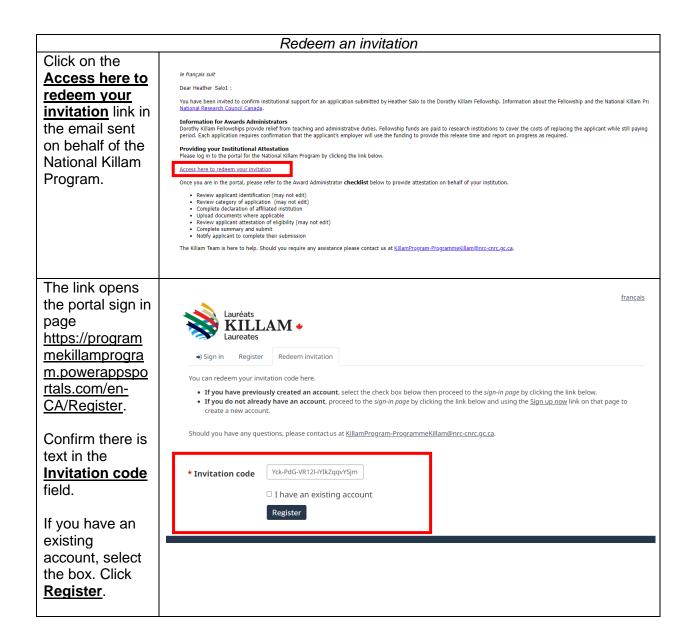

The display français shows the code Lauréats **KILLAM** • that is used to connect your account to the ● Sign in Register Redeem invitation appropriate • If you do not already have an account, proceed to the sign-in page by clicking the link below and using the Sign-up now link on that page to create a application or nomination. Redeeming code:

Tek-PdG-VR12I-iYIkZqqvYSjmBT0j7kVgsPaJtuH8QdFUe7UHRNzIlogcyKkE-vLf-61h9IQPpE04WCHUihfH0ODu15kjZUyNX5FJr0oUKQO0jaMadi-YkQGOISHN7Uzu7crEluumWd8YHpNbepr42FVI94Scy9c-PTaiQWZf4-Click **Proceed** to National **Killam Program portal** sign-in page. Proceed to National Killam Program portal sign-in page Continue through the remainder of the login or sign up process described below under **Existing** account or Create an account.

## 2.2. Log in with a new or existing account

To begin the process of creating an account or logging in to an existing account without redeeming an invitation, navigate to the <u>National Killam Program</u> website and follow these steps.

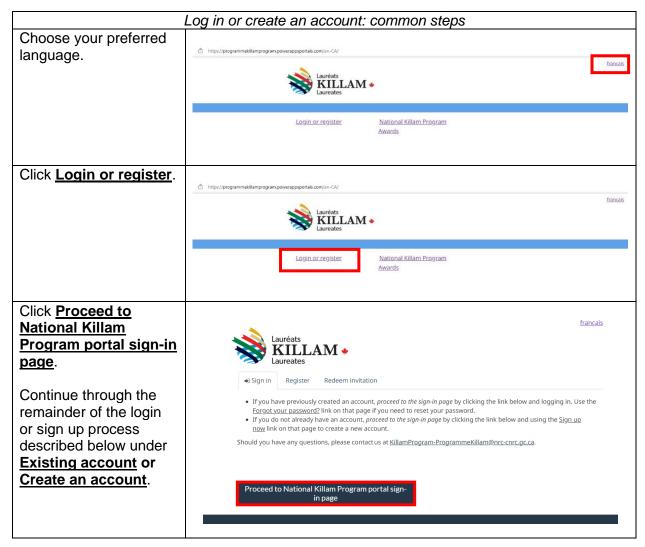

## 2.2.1. Existing account

To log in to an existing account, follow these steps. If at any point you see a red message indicating "A user with the specified credential could not be found", please try the steps for <a href="Create an account">Create an account</a> as described in the following section.

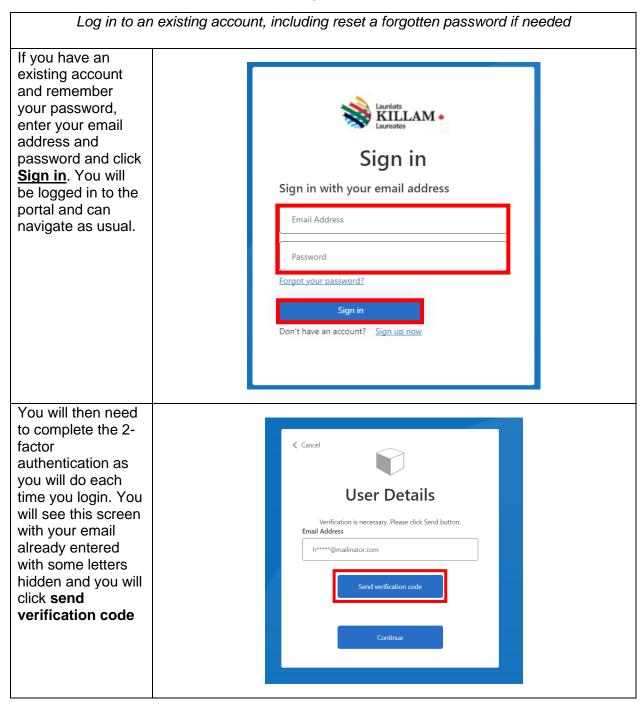

You will then receive an email Verify your email address with the subject line Programme Thanks for verifying your h.salo@mailinator.com account! Killam Program Your code is: 022072 account email verification code. Sincerely, Programme Killam Program Open the email and enter in the **∢** Cancel verification code in the verification code box and click **User Details** verify code Verification code has been sent to your inbox. Please copy it to the input box below. h\*\*\*\*\*@mailinator.com Verification code 022072

A new box will appear stating that the email address was verified. Click **continue** to enter the portal.

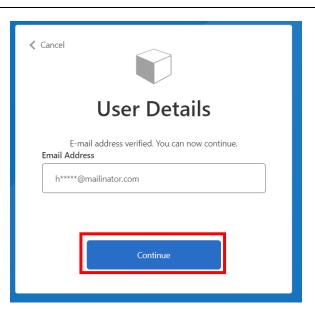

If you have an account but do not remember your password, click on the Forgot your password? link above the Sign in button. You do not need to fill in your email address here.

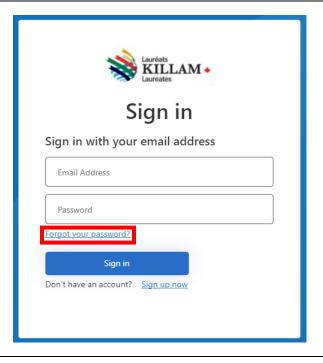

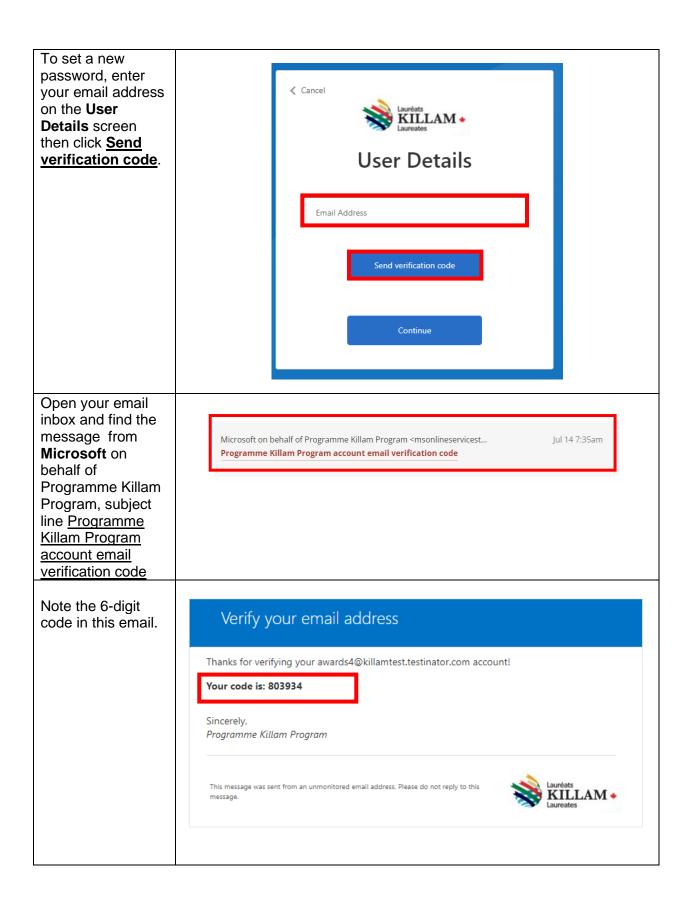

Back in your browser, enter the code in the Verification Code box and click Verify code.

If you receive a red error message, confirm your email address and click **Send new code**.

**NOTE**: The verification code expires 10 minutes after it is requested.

A message appears indicating E-mail address verified. You can continue now.

Click on <u>Continue</u> to set your password. If you have any difficulty getting to this point, or using the portal in general, please contact the <u>National Killam Program Office</u> for assistance.

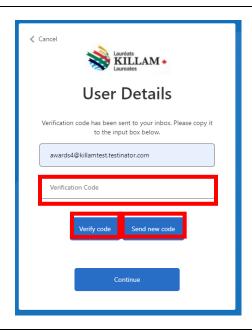

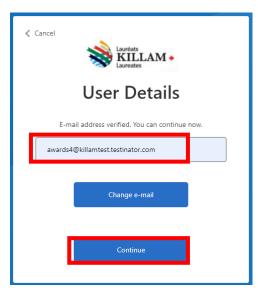

Set a password for your portal account.

The password must be between 8 and 64 characters and have at least 3 of the following:

- lowercase letter
- uppercase letter
- number
- symbol

## Click Continue.

You have the opportunity to update your profile by selecting Menu and My Profile and by editing the fields shown here.

Make any desired updates and click **Submit**.

You can then choose the Menu and navigate through the portal as usual.

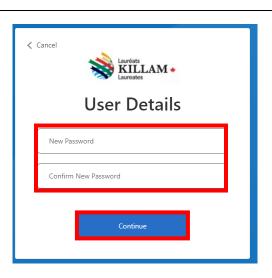

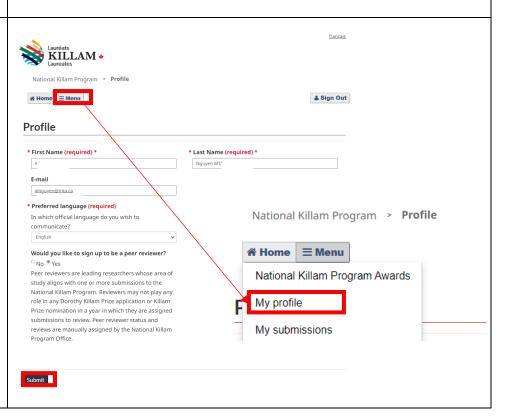

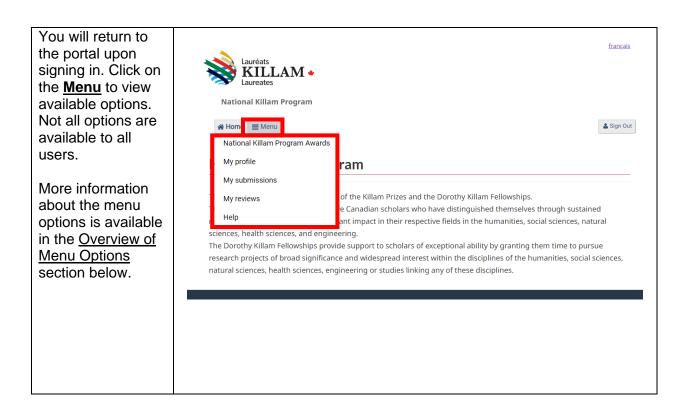

#### 2.2.2. Create an account

To create a new account on the Killam portal, please follow these steps.

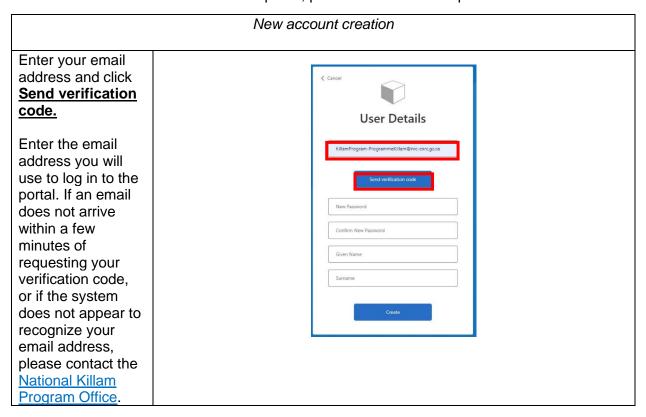

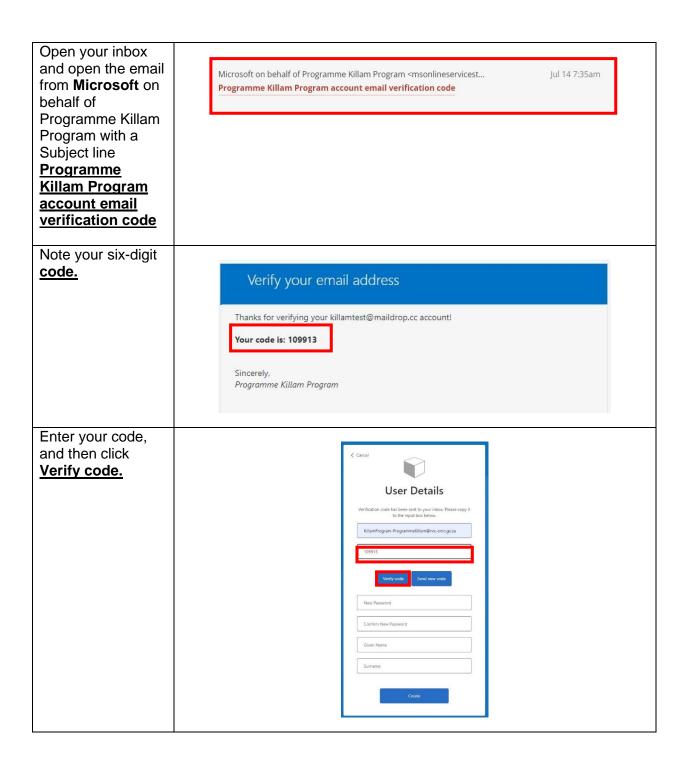

After verification, a message will appear <u>E-mail</u> address verified. You can continue now.

Enter a password and your name, and click **Create**.

The password must be between 8 and 64 characters and have at least 3 of the following:

- lowercase letter
- uppercase letter
- number
- symbol

You will then need to complete the 2-factor authentication as you will do each time you login. You will see this screen with your email already entered with some letters hidden and you will click send verification code

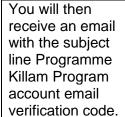

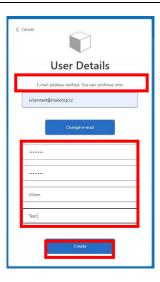

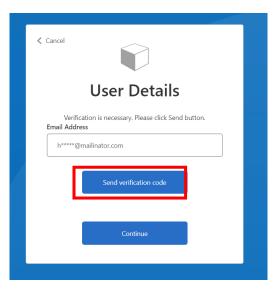

Verify your email address

Thanks for verifying your h.salo@mailinator.com account!

Your code is: 022072

Sincerely,
Programme Killam Program

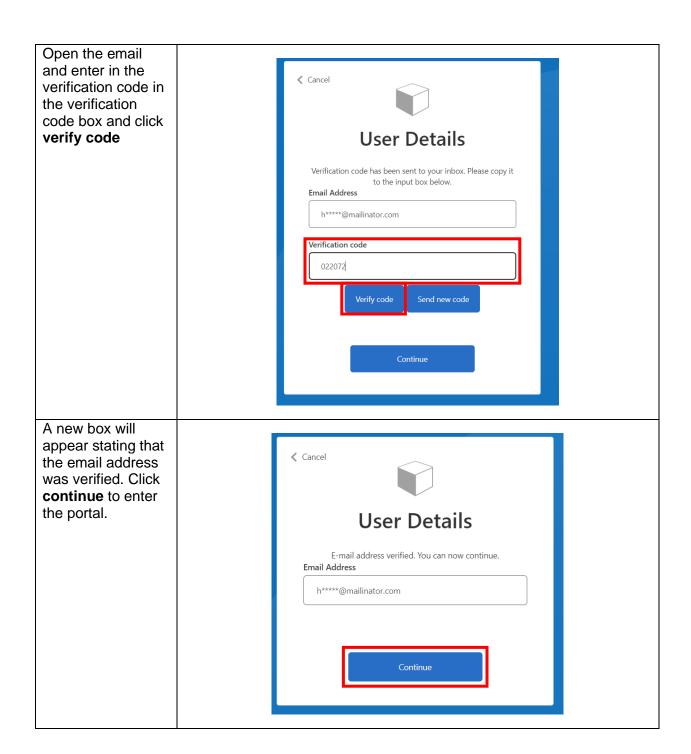

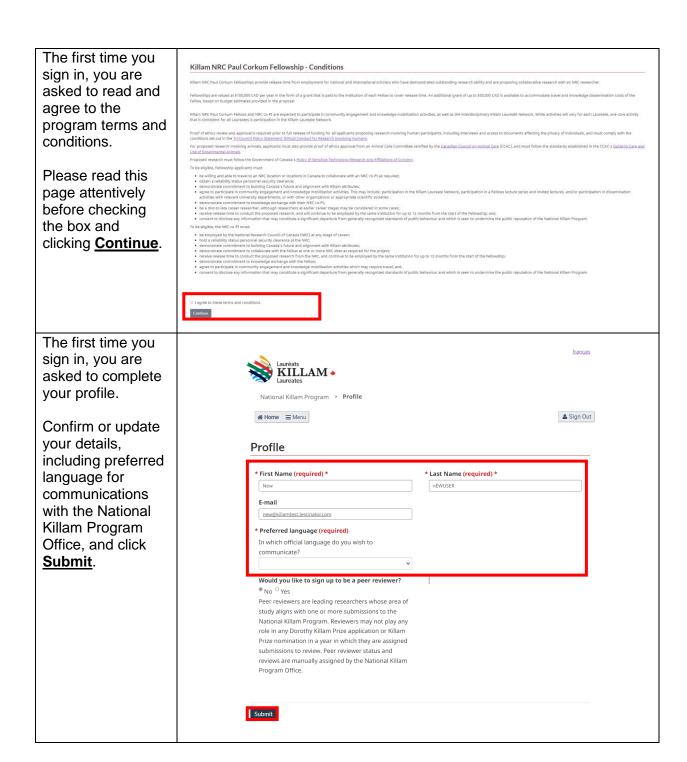

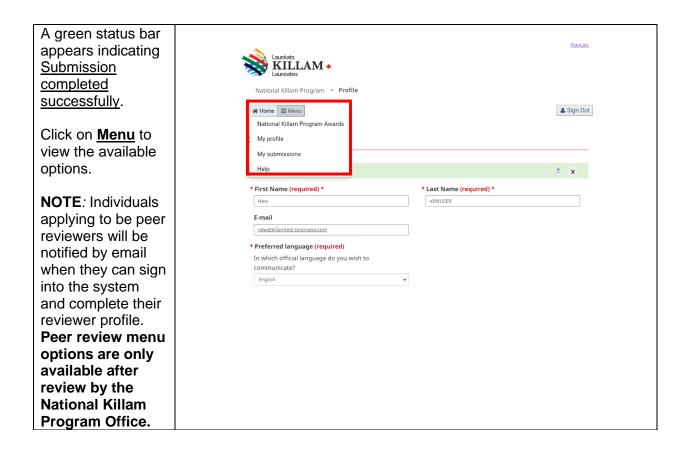

#### 3. Overview of menu options

Select <u>National Killam Program Awards</u> to view the current program guidelines, create a new application to the Dorothy Killam Fellowship, or begin a nomination to the Killam Prize.

Select **My profile** to update your contact details or sign up to be a peer reviewer.

Select <u>My submissions</u> to view and update your nomination(s) to the Killam Prize or application(s) to the Dorothy Killam Fellowship. Nominees for the Prize and applicants for the Fellowship will typically have only one submission in a program cycle. Nominators for the Killam Prize and institutional contacts (awards administrator) may manage multiple submissions.

Select <u>My reviewer profile</u> if you have been identified by the NKPO as a peer reviewer and wish to complete or update your research categories or conflict of interest declaration. This option is only available to peer reviewers.

Select <u>My reviews</u> if you are a peer reviewer and wish to access submissions that you have been asked to review or upload a completed review document. This option is only available to peer reviewers.

Select <u>Help</u> to access additional guidance documents, including role-specific guides and answers to frequently asked questions.

## 3.1. National Killam Program Awards

From the <u>Menu</u>, select <u>National Killam Program Awards</u> to view the current program guidelines (<u>Details</u>) or create a new submission (<u>Apply</u> or <u>Nominate</u>).

## **National Killam Program Awards**

The National Killam Program consists of the Killam Prizes, the Dorothy Killam Fellowships, and the Killam NRC Paul Corkum Fellowships.

The Killam Prizes are awarded to active Canadian scholars who have distinguished themselves through sustained research excellence, making a significant impact in their respective fields in the humanities, social sciences, natural sciences, health sciences, and engineering.

The Dorothy Killam Fellowships provide support to scholars of exceptional ability by granting them time to pursue research projects of broad significance and widespread interest within the disciplines of the humanities, social sciences, natural sciences, health sciences, engineering or studies linking any of these disciplines.

The Killam NRC Paul Corkum Fellowships provide support to distinguished scholars, granting them time to pursue a novel project in collaboration with an NRC researcher, leveraging NRC facilities.

Submissions for the 2025 National Killam Program will open on April 2, 2024.

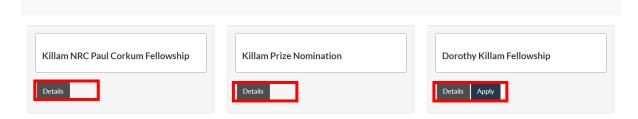

## 3.2. My profile

Select <u>My profile</u> to view or update your contact details or to sign up to be a peer reviewer. Note that peer reviewers may not be assigned reviews in competition years where they are involved in or support an application for the Dorothy Killam Fellowship or a nomination for the Killam Prize.

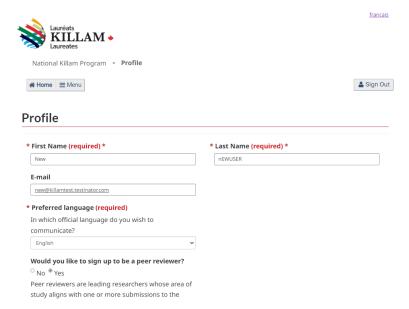

## 3.3. My submissions

Select <u>My submissions</u> to <u>View</u> (without making changes) or <u>Edit</u> (update or complete) a nomination or application to the program. Additional information is available in the guide specific to your role in an application or nomination.

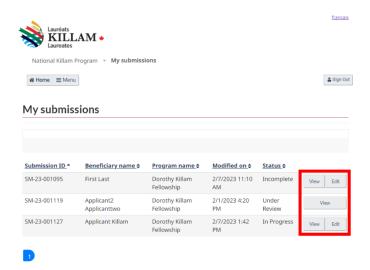

## 3.4. Peer reviewer menu options

Select **Reviewer Profile** if you are a peer reviewer and wish to complete your profile, including identifying your field(s) of research. Select **My reviews** if you are a peer reviewer and wish to access submissions that you have been asked to review. Additional information is available in the <u>guide for reviewers</u>.

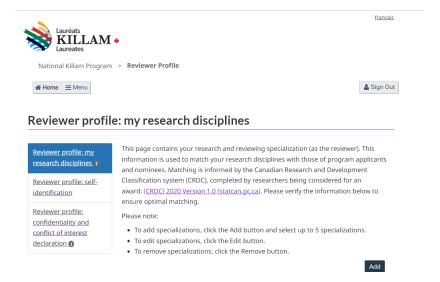

#### 3.5. Help

Select <u>Help</u> to access additional downloadable guidance documents, including role-specific guides, access Killam NRC Paul Corkum Fellowship forms, and answers to frequently asked questions.

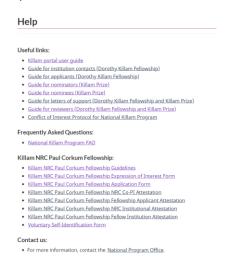

#### 4. General portal navigation

When completing or viewing information for a submission to the program or a review, a list of steps to complete is shown on the left side of the page. While it is recommended to complete the steps in the order shown, items can generally be completed in any order before final submission. A green check mark beside an item indicates that information in that step has been submitted. Submitted information can be changed at any time before final submission.

The current step is highlighted with a blue background. You can go to any step directly by clicking that step on the left menu or proceed through sequentially with the **Previous** and **Next** buttons.

The portal language of preference can be changed at any time from the link at the top right of every page.

A link to <u>Sign out</u> is available in the upper right of every page in the portal. All files are automatically saved as they are uploaded. All progress in forms is saved when the form is submitted without error.

All information that you have access to modify can be changed at any time prior to the **Summary and submission** step. This includes uploaded documents.

Once the Nominator (for the Killam Prize), Applicant (for the Dorothy Killam Fellowships), or Peer Reviewer has completed their submission, which submits the full package including any information provided by other roles, information in the submission can only be changed by contacting the National Killam Program Office.

An example of a portal screen on the next page (from a nominator for the Killam Prize) shows these features.

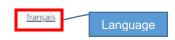

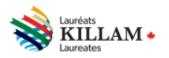

National Killam Program > My submissions > Killam Prize

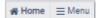

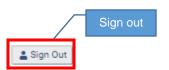

#### Declaration of nominator

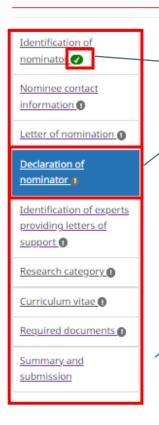

Proof of eligibility requires nominators and nominees to attest that <u>eligibility</u> <u>requirements</u> have been met.

- Inc Submitted step ay include nomination for multiple categories, but an individual may only be awarded the Killam Prize in one category.
- · No individual may be awarded a Killam Prize more than once.
- . Self-nominations are not permitted for the Killam Prize; only nominations by
- Current step
   d for active (not retired) Canadian scholars who have
   made a substantial and distinguished contribution, over a significant period, to
   scholarly research. A Killam Prize is not intended as an "end-of-service" reward,
   as a recognition for a single great accomplishment, or in expectation of future
   distinguished contributions. Only Canadian citizens or scholars working and
   living in Canada are eligible, and the prizes are awarded only to living
   candidates.
- National Killam Program Office employees, members of the National Killam Program Advisory Board, or the Selection Committee may not be nominated during their term as members, and for 1 year following the end of their term.
- The nominator and the nominee consent to disclose any information that may
   con
   beh List of steps
   n to undermine the public reputation of the National
   Killam Program.
- A nominator may resubmit a nomination for a specific nominee as many times as desired. However, a new nomination package is required for any subsequent nomination.

Note that meeting the eligibility criteria allows candidates to be nominated for a Killam Prize. However, it does not guarantee prize receipt. The National Killam Program Office retains the right to interpret the contents of the nomination quidelines and form.

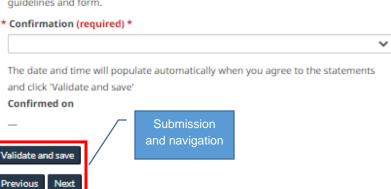

## 4.1. Entering your research category/categories

Applicants, Nominees, and Peer Reviewers are required to complete their research categories. The National Killam Program is informed by the Canadian Research and Development Classification system (CRDC): (CRDC) 2020 Version 1.0 (statcan.gc.ca).

Applicants for the Dorothy Killam Fellowship identify the research category or categories of their proposed research. This information is used to match an application to qualified reviewers.

Nominees for the Killam Prize identify the research category or categories of their overall research career. This information is used to match a nomination to qualified reviewers and to identify the category in which a Nominee should be considered for the Killam Prize.

Peer Reviewers should indicate the research category or categories in which they believe themselves to be most qualified to review submissions.

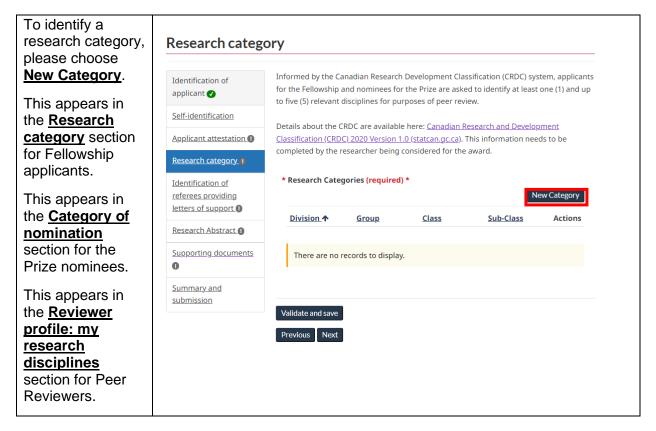

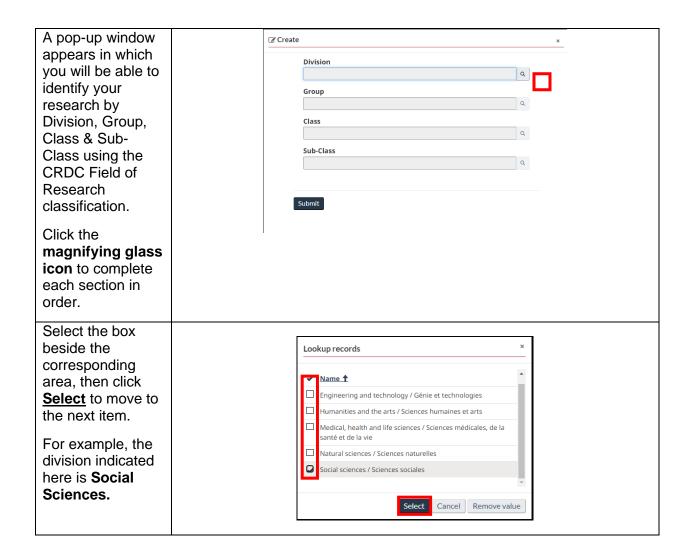

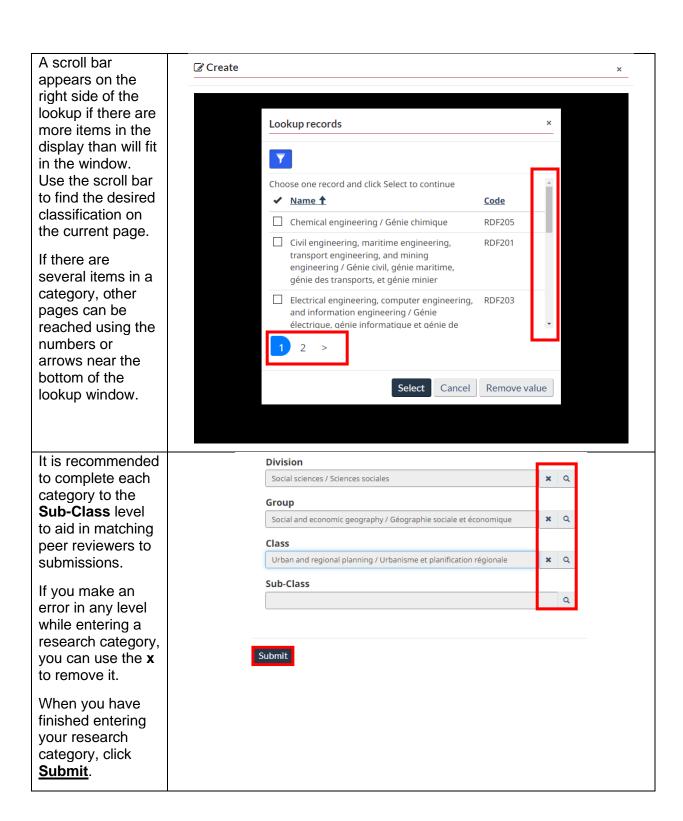

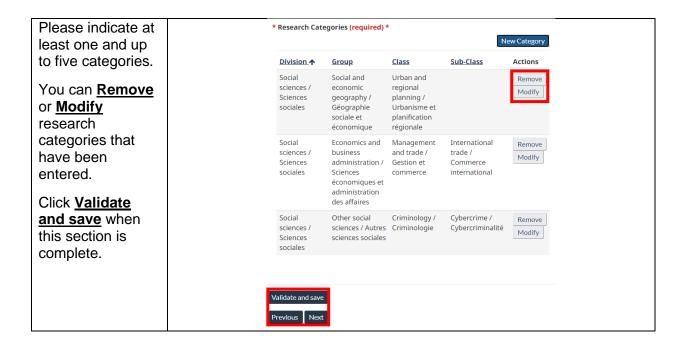

## 4.2. Uploading files

Applications, nominations, and peer reviews all require the upload of one or more files. These files should be in .pdf, .doc, or .docx format. Each file in a submission should have a distinct file name. To reduce the likelihood of technical issues, avoid using punctuation characters in general (and specifically '.' or '/') in part of the file name before the extension.

This section describes how to upload a file and work with files associated with a submission to the program.

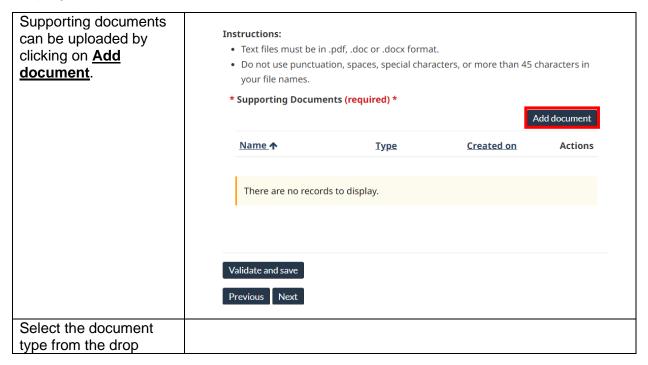

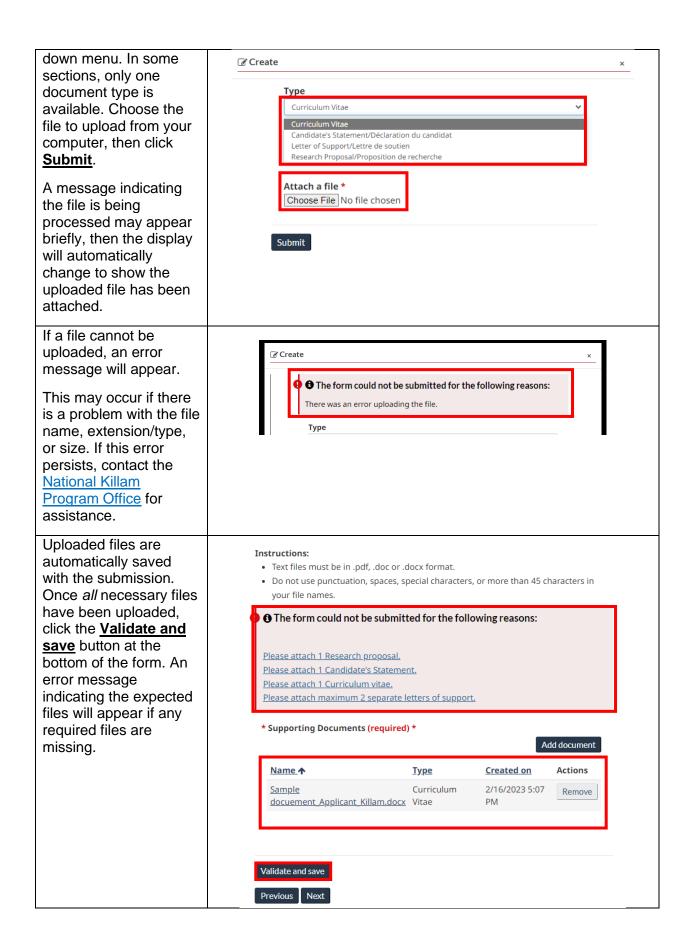

| To delete a file, click the Remove button beside the name and type of            | Name_ <b>↑</b>                            | <u>Type</u>         | Created on           | Actions |
|----------------------------------------------------------------------------------|-------------------------------------------|---------------------|----------------------|---------|
| the file from the list of files.                                                 | Sample<br>docuement Applicant Killam.docx | Curriculum<br>Vitae | 2/16/2023 5:07<br>PM | Remove  |
| A confirmation dialogue box will pop up. Click <b>Delete</b> to delete the file. | ⑪ Delete                                  |                     | ×                    |         |
| Deleted files cannot be recovered from the portal.                               | Are you sure you want to de               | elete this record   | Delete Cancel        |         |

If you have any questions not covered in this guide, contact the <u>National Killam Program Office</u> for assistance.